# $\textcolor{red}{\blacksquare}$  WAC38X/MSG系列系列产品网关式部署无线开局配置案例 (WEB版)

[wlan](https://zhiliao.h3c.com/questions/catesDis/163)接入 **[樊凡](https://zhiliao.h3c.com/User/other/22630)** 2019-09-23 发表

# 组网及说明

# **1 配置需求或说明**

### **1.1 适用产品系列**

本手册适用于如下产品:V7 WX系列无线控制器产品,包含:WX2500H系列、WX3000H系 列、WX3500H系列、WX5500E(V7)系列、WX5500H系列、AC插卡(V7)系列。其中,WX2500H-F系 列不支持license激活。 设备默认WAN口无地址,LAN口地址是192.168.0.100。 **1.2 配置需求及实现的效果**

本案例实现WX系列AC开局配置。包括license激活、AP二层注册以及配置无线加密,同时使用WX系 列AC作为Dhcp服务器,给下联的AP和无线客户端分配192.168.0.0/24的地址。 当AP的管理地址与AC的LAN口地址在同一个网段时,我们称之为二层注册。 需要使用网线将PC和其中一个LAN口互联,PC配置同网段地址后,使用设备默认地址登录设备管理页

面。

**2 组网图**

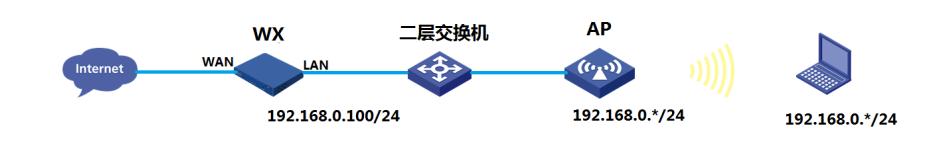

## 配置步骤

## **1 配置步骤**

#### **1.1 登录设备**

#设备默认的管理地址为192.168.0.100/24。需要手动给电脑配置地址,将电脑直连设备LAN口。方法 参考如下: 将电脑设置为192.168.0.2/24地址后连接设备LAN口登录设备。IP地址配置方法: 点击右下 角电脑图标 >选择"打开网络和共享中心"。

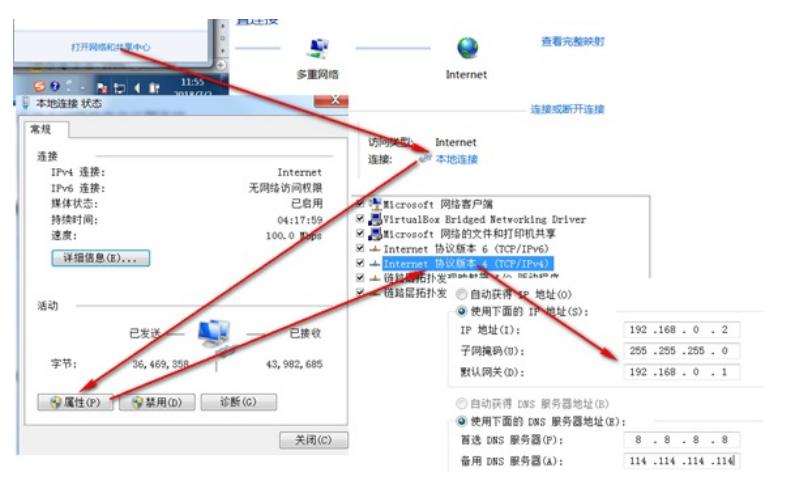

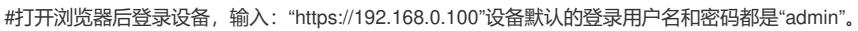

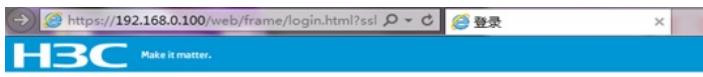

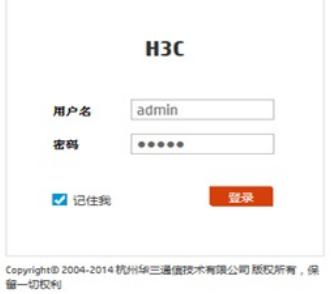

#首次登入会出现如下提示,要求输入国家码。需要配置国家码为CN,如选择其他区域可能会造成部 分功能无法使用。

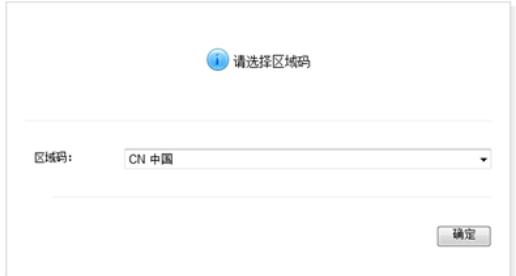

## **1.2 License首次激活**

#在"系统">"系统">"license管理">"获取DID"中下载设备信息文件

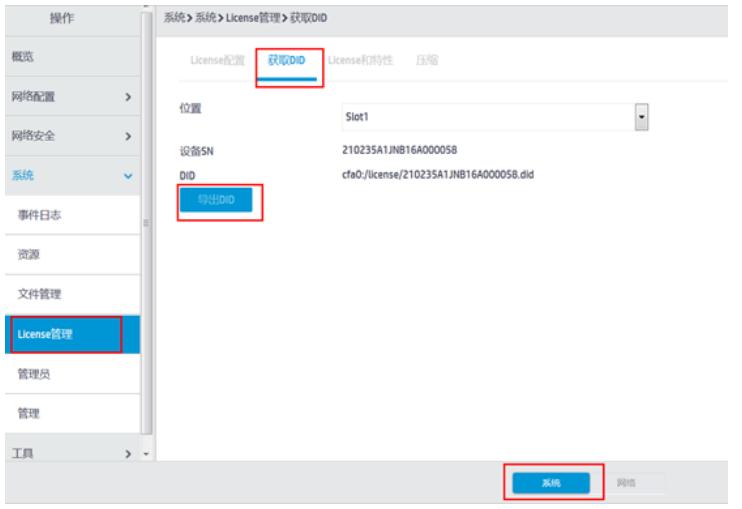

#访问H3C公司中文网站 www.h3c.com.cn,依次点击"产品支持与服务">"授权业务">"License首次激 活申请",选择如图所示"产品分类"中选择"无线\_H3C WLAN AC V7"。为保证兼容性,推荐使用IE浏览 器。

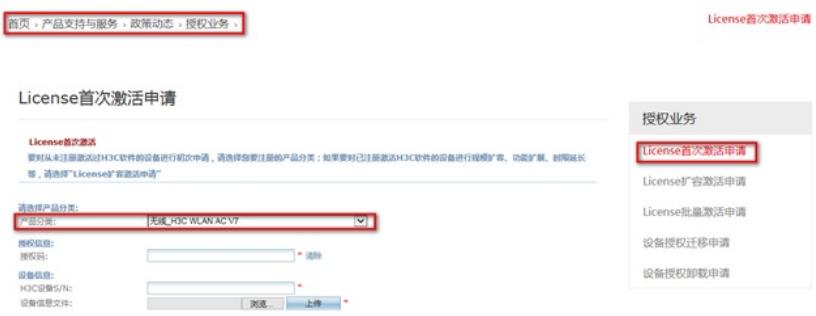

#根据页面提示上传主机信息,填写对应设备的授权码及用户信息后,点击获取激活码。

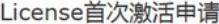

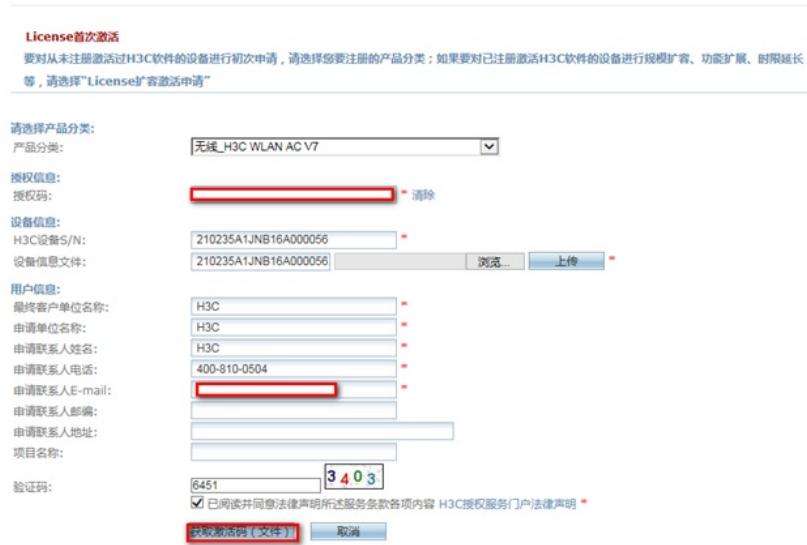

#点击操作成功页面的"激活文件"下载或者到相应登记的联系人邮箱下载设备激活文件。

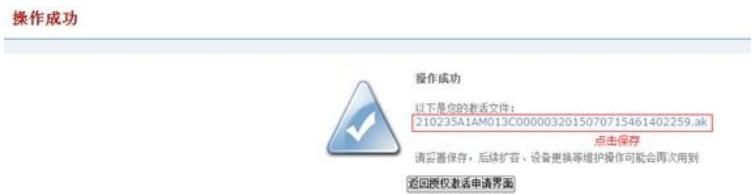

#在AC的web界面"系统">"系统">"license管理">"license配置"中点击"添加"按钮浏 览上传ak文件,点击"确定"后开始安装激活license文件。

提示: 在web菜单不支持激活license文件的情况下, 需要通过命令行方式激活, 具体方法参考无线轻 松配置案例《2.5 无线License》

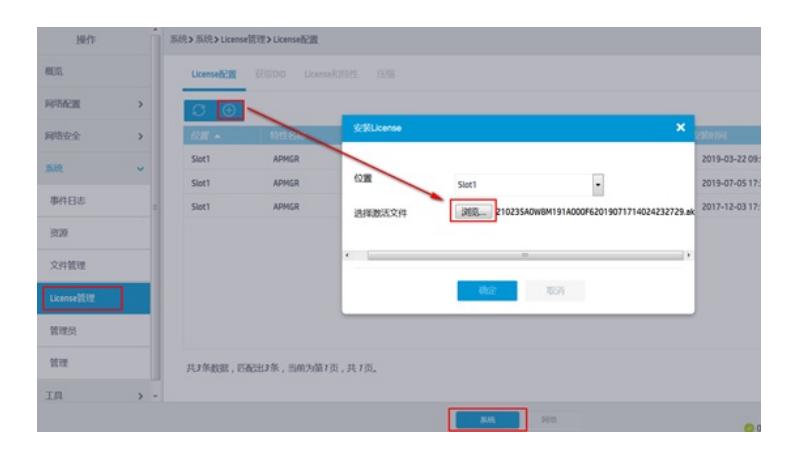

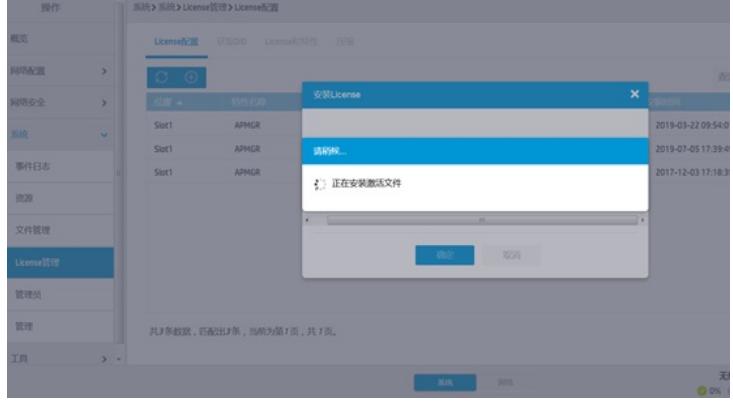

#激活完成后可看到license状态为"in use",有效期时间等。

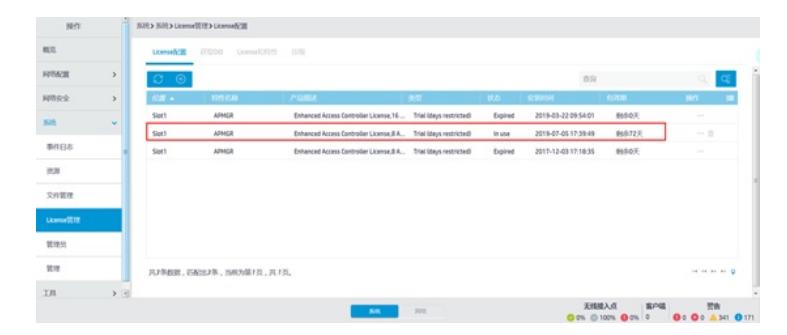

## **1.3 配置DHCP服务,给AP和无线客户端分配地址**

#在"系统">"网络配置">"服务">"DHCP/DNS">"DHCP"中开启DHCP服务器。

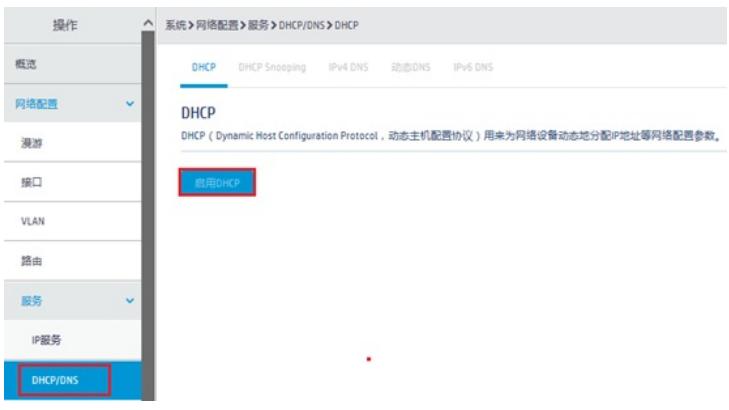

#点击"地址池"添加地址池。

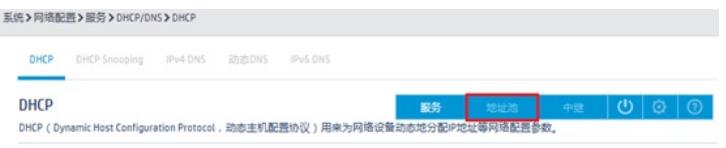

 $\Box \hspace{-.07cm} = \hspace{-.07cm} \Box$ 

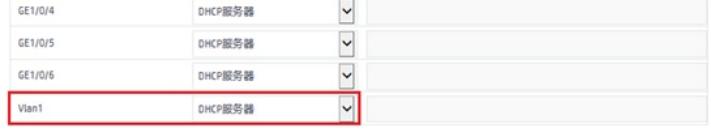

#地址池名称选择"1"。

。

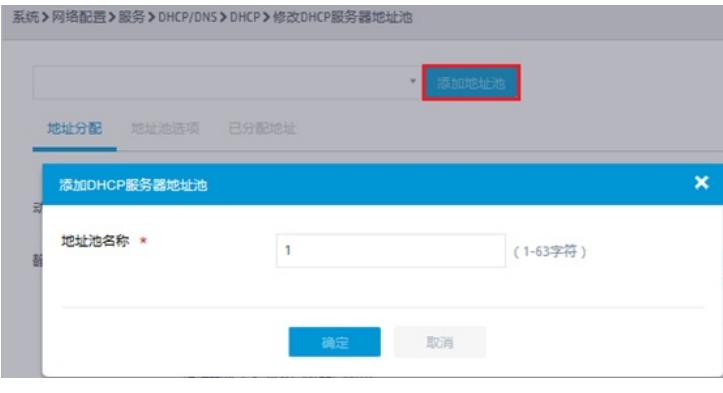

#创建用于下发的网段地址,这个地址一定要和LAN口IP地址在同一网段。

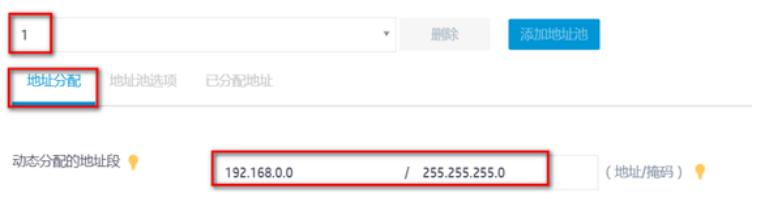

#点击地址池选项菜单,在地址池中添加网关信息或者DNS信息,输入完成后一定要点击"+"符号添加

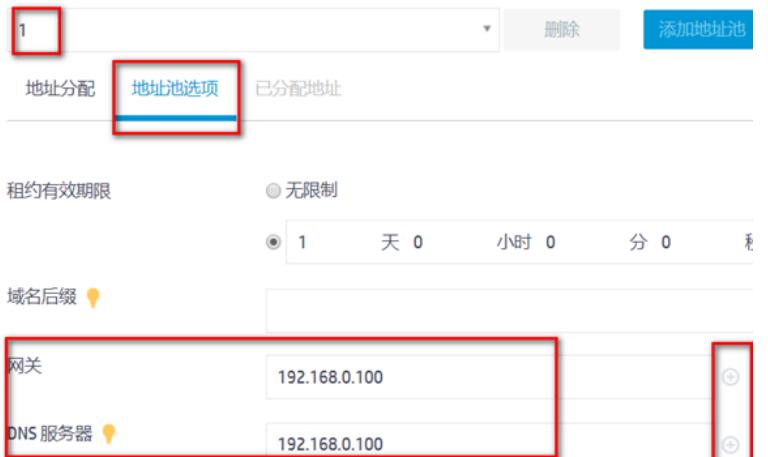

 $\mathbb{R}^n$ 

#### **1.4 开启DNS代理**

п

#点击"系统">"网络配置">"服务">"DHCP/DNS">"IPv4 DNS">"高级配置"

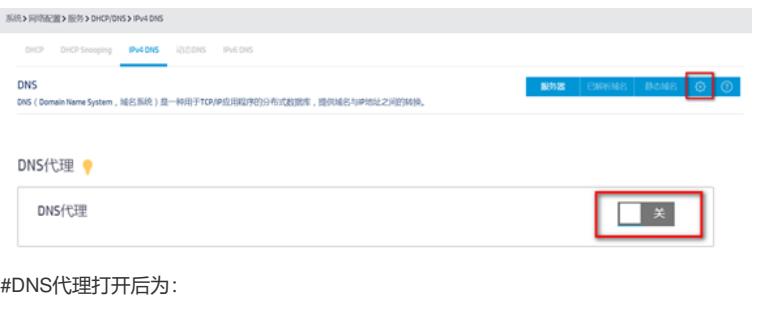

DNS代理 DNS代理  $\vert$   $\mathrm{H}$   $\vert$   $\vert$ 

## **1.5 开启AP自动注册**

#在"网络">"无线配置">"AP管理">"AP全局配置"中将自动AP与自动固化开启(默认都是关闭的,显示 蓝底白字的"开",是开启状态)。

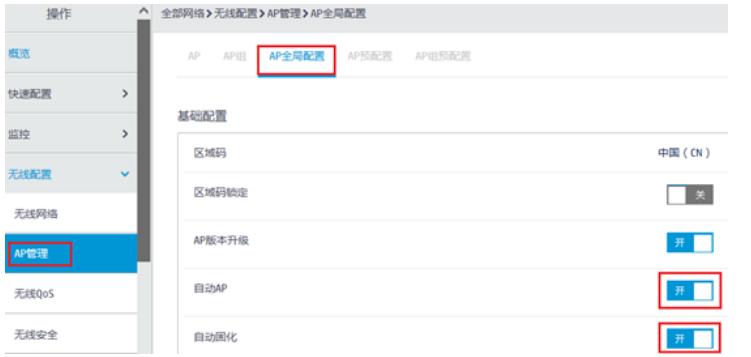

#首次注册可能等待15分钟左右,在"网络">"无线配置">"AP管理">"AP"中查看AP是否上线成功。AP如 果已经上线会在状态中显示为在线状态。

#在"网络">"无线配置">"AP管理"">"AP组"新增AP分组。

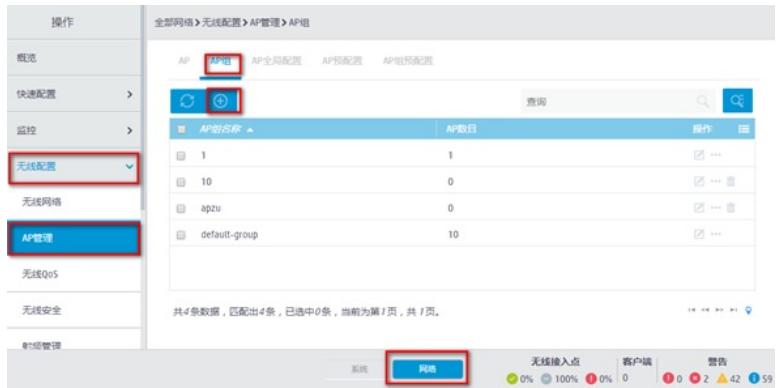

#在AP组基础配置中新增AP分组"分组",选择组网中的AP型号,并在右下角开启该类型AP射频口。 如果不配置分组,ap默认属于default-group组。

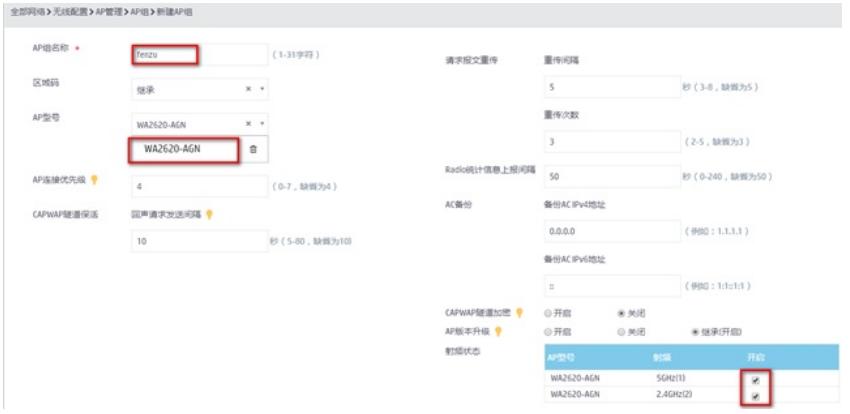

# **1.6 配置无线加密**

#选择"网络">"无线配置">"无线网络"中新增无线服务。设置无线SSID名称为"test", 认证类型选择静态 PSK认证。并开启服务模板。

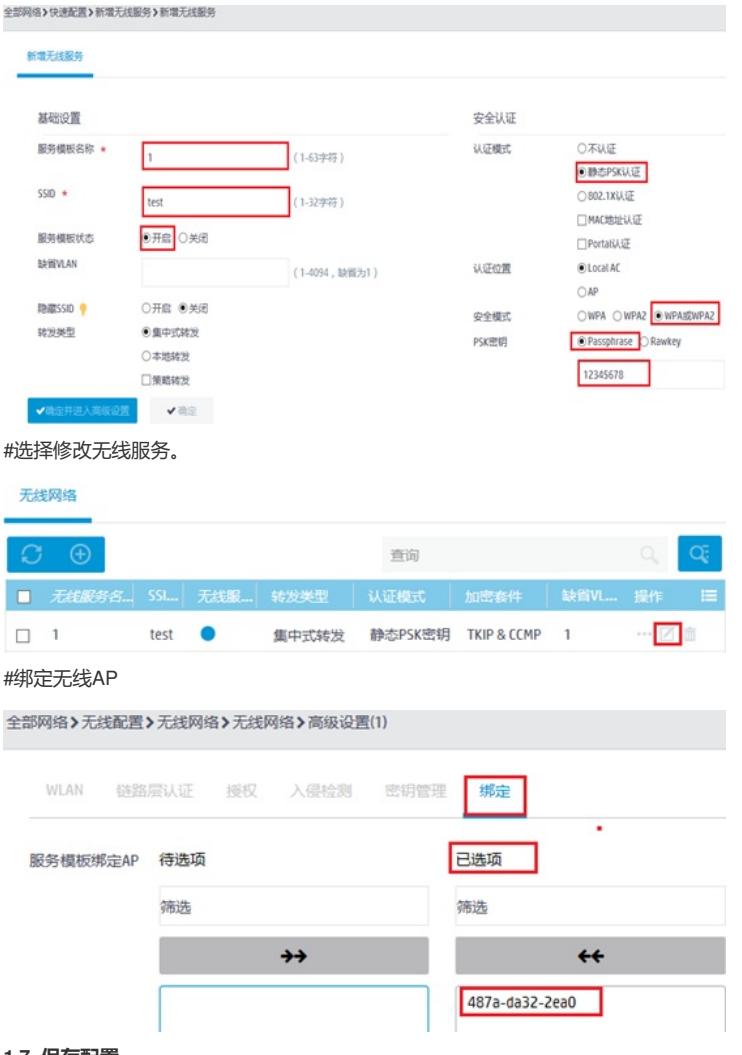

**1.7 保存配置**

#点击右上角的"admin">"保存"

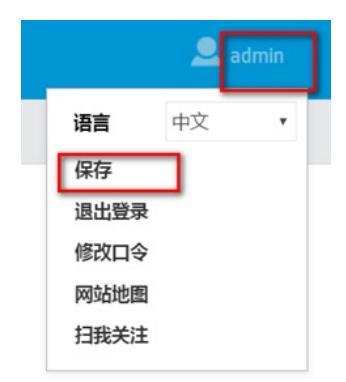

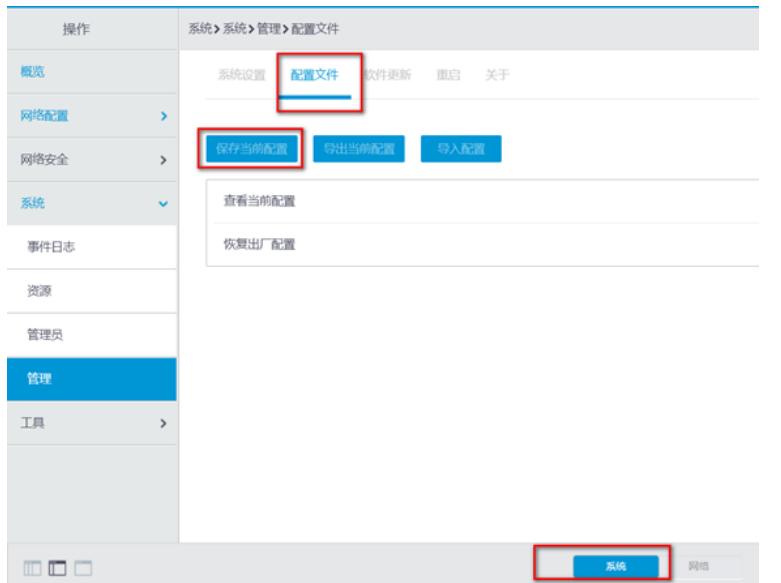

## **1.8 上网配置**

#当AC直接接外网带宽时,还需要在AC上配置上网步骤,根据不同的上网的方式,配置不同,具体方 法参考: 无线轻松案例集中《2.1 上网配置》中2.1.

配置关键点